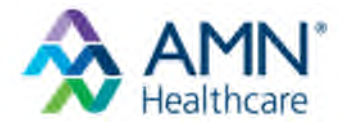

**Instructions**: Follow the steps below to register, access, and submit time in the required digital format.

#### **1. REGISTER ON PEOPLENET**

**You must create an account on PeopleNet to enter your time.**

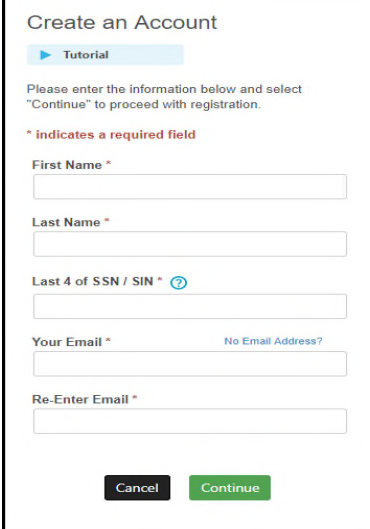

# **Registration Instructions**

- 1. Visit https://www.mypeoplenet.com/Logon/.
- 2. Click **Create an Account**.
- 3. Enter your information including your **email** and **last 4 digits of your Social Security Number (SSN)**.
- 4. Click **Continue.**

**Note**: If you experience Log In issues after registering: click **Trouble signing in?** from the Log In screen

# **2. ACCESS YOUR TIME CARD**

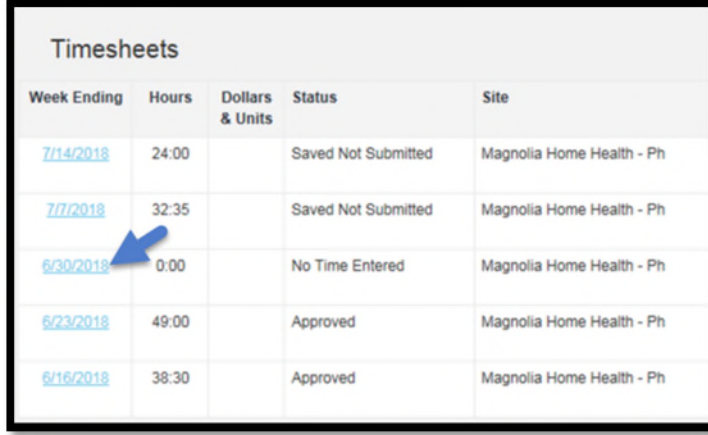

## 1. Log into

https://www.mypeoplenet.com/Logon/.

- 2. Select the **Week Ending** (pay period).
- 3. Select the **Date** you would like to enter time for.
- 4. Enter **daily time** per **instructions on page 2**.
- 5. At the **end of each pay period**, click the **Submit** button. Submit
- 6.Time must show as **Approved** after submitting. If the status shows anything other than Approved, review page 3 under "Submit time section".

**Pay Period hours submitted prior to being worked (future time) will not be approved.**

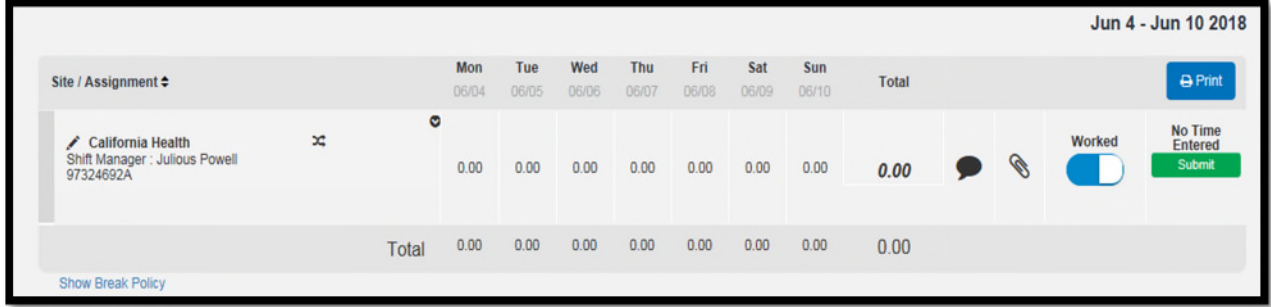

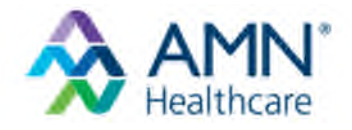

# **3. ENTER/UPDATE TIME**

Once you select a **specific date** to enter/update time for, complete the **Work Hours** column (left) and **Work Information** column (right). See the completion instructions for both columns below. Once all hours have been entered for the full day, click **OK.**

**Note:** Report **overnight shift hours** as the date the **shift begins**. Hours worked at **different locations** during a pay period should be reported under **separate locations** listed in the PeopleNet dashboard.

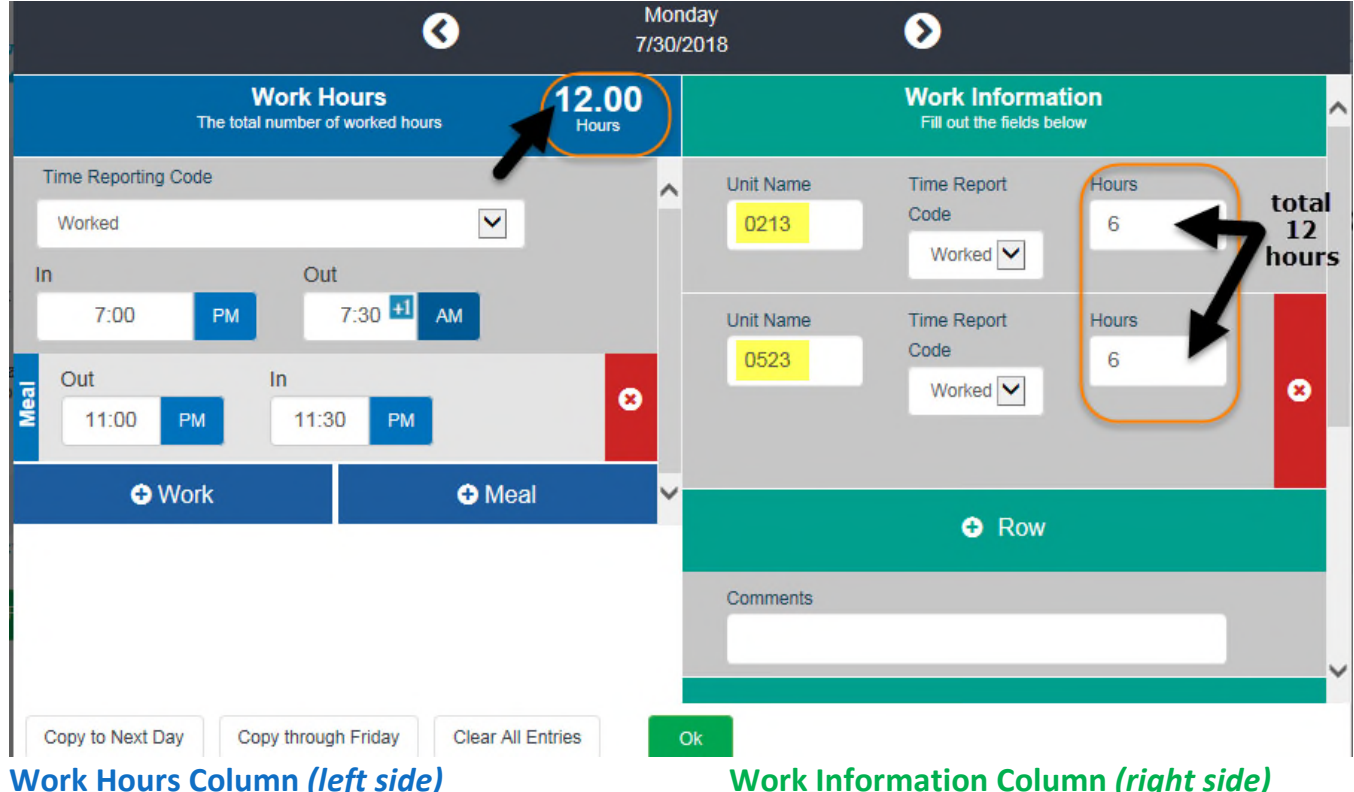

**Shift time worked** and **meal periods**

- 1. Select the **Time Reporting Code** from the dropdown.
- 2. Enter your **In and Out** times and **ensure AM and PM** is correctly assigned.
- 3. Enter your **Meal In and Out** times and **ensure AM and PM** is correctly assigned.
	- If no meal period was taken, click the Red x button **o**
- 4. **Calculated worked hours** will appear in the **upper right corner** of the **Work Hours** box after you enter your shift time(s). Ensure the total time is correct.
- 5. **Complete steps 1-4** for each portion of shift worked per day, where applicable.

**Note:** Enter total hours for **On Call, Facility or Clinician Cancel**, and **Sick Time** Reporting codes. In and Out times are not required for these type of hours.

**Work Information Column** *(right side)*

**Cost Center** that reported time applies to, **mileage**, and **missed rest breaks**, where applicable

- 1. Enter the **4-digit Cost Center Code** into the **Unit Name** box.
- 2. Match the **Time Reporting Code** used on the **Work Hours** column (right side).
- 3. Enter the **total hours worked** for the **selected Unit Name** entered in decimal format. Use the attached 100 minute clock sheet to enter time. **!** Total of **separate unit times** reported must match the total hours reported in the **Work Information** column.
- 4. If applicable, enter the **daily total of miles driven** in the **Mileage** box.
- 5. If applicable, enter the **daily total of missed rest breaks** in the **Missed Rest Breaks** box.

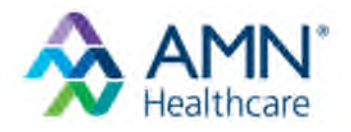

# **4. SUBMIT TIME**

 **For a timely and accurate paycheck:** Full pay period hours should be submitted by 5:00pm Pacific Time each Sunday after a pay period ends.

*Timecard Status*

- **Saved Not Submitted** time card can be submitted after your last shift of the pay period.
- **Rejected** time card cannot be processed as reported. Ensure the hours reported on right and left column of the day(s) in question match. Hours Worked section must match the Work Information section.
- **Approved-** your time card has been successfully reported for processing.

## **MEAL PERIODS**

**California (CA) state law requires that a 30 minute meal period be taken for every 5 consecutive hours worked.**

After clicking **Submit**, you will receive a **meal exceptions** pop up notification if:

- No meal period was entered at all for a day
- The meal period is listed with punch times that exceed 5 hours of consecutive work
- A second meal period was not entered for a 12 hour shift

You must select one of the two options for all missed meal periods before your time can be submitted.

If you feel that there is an error on your timecard, you can select **Modify Timesheet** to correct the error without selecting one of the two options.

If you have signed the **meal waiver form** for 12 hour shifts, you will receive the notification for the second meal period of your 12 hour shift. You can select **I was provided with an opportunity to take a meal period but I chose not to take one** and then click **Submit** for each shift.

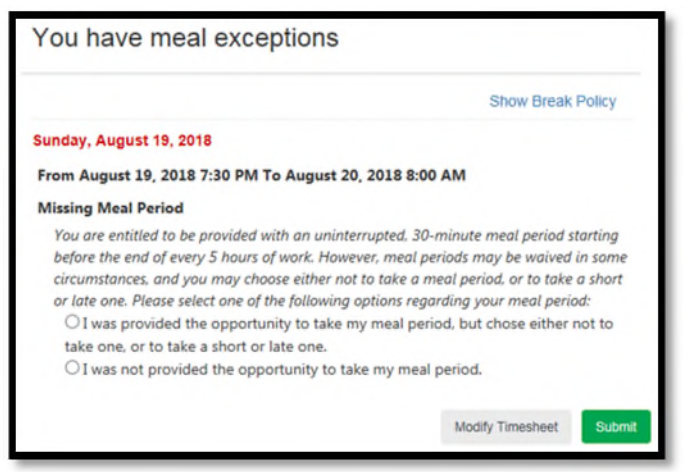

## **TIME CARD DEADLINE**

**Full pay period hours should be submitted by 5:00pm Pacific Time each Sunday after a pay period ends.**

## **REPORTING TO THE STAFFING OFFICE**

Continue to follow directions provided by Kaiser as you may be required to report to the staffing office for your daily assignment.

## **OVERTIME/MISSED MEAL PERIOD/REST BREAK ADJUSTMENTS**

Follow the processes outlined for you by your Staffing Office. AMN does not require a copy of these forms.

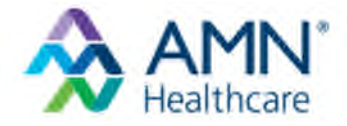

## **REPORTED TIME ADJUSTMENTS/CORRECTIONS**

In the event you need a timecard correction, you can submit the correction through PeopleNet.

#### **FACILITY SHIFT CANCELLATION**

You will be able to select **Facility Call Off** as a drop down option and enter the total hours you are called off by the facility on your time card.

#### **COST CENTERS**

You will be required to assign cost centers to your reported hours prior to submitting for approval. A list of cost centers are available in the staffing office and attached to your assignment communication from your agency.

#### **ONBOARDING MODULES**

Onboarding modules must be submitted via paper time card with staffing office signature.

#### **100 MINUTE CLOCK (DECIMAL TIME)**

**Instructions**: Use the table below to convert hours and minutes into decimal time.

Example: **5 hours and 38 minutes** becomes **5.63 hours** in decimal time.

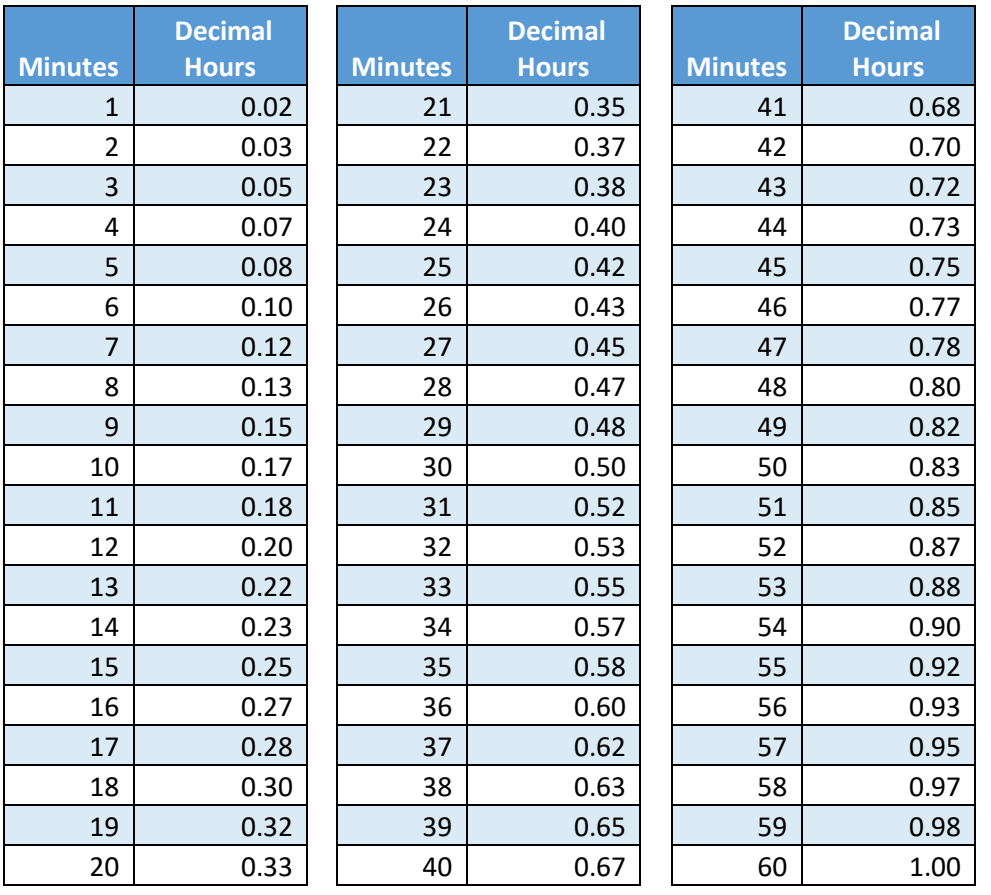

If you have created and account and cannot log in to https://www.mypeoplenet.com/Logon/, click the **Trouble signing in** link to reset your password. **If you experience difficulty reporting your time in the PeopleNet system contact your agency.**